## **PASSO A PASSO DA INSCRIÇÃO – FESTA DO KIWI 2024**

- **1.** Acesse o endereço eletrônico [https://mallet.pr.gov.br/pagina/412\\_Protocolo-online.html.](https://mallet.pr.gov.br/pagina/412_Protocolo-online.html)
- **2.** Caso possua uma conta (no seu CNPJ) clique no item 1, caso não possua no item 2 e preencha com os dados necessários para criar a conta.

Lembramos que o cadastro pode ser feito com antecedência a abertura das inscrições.

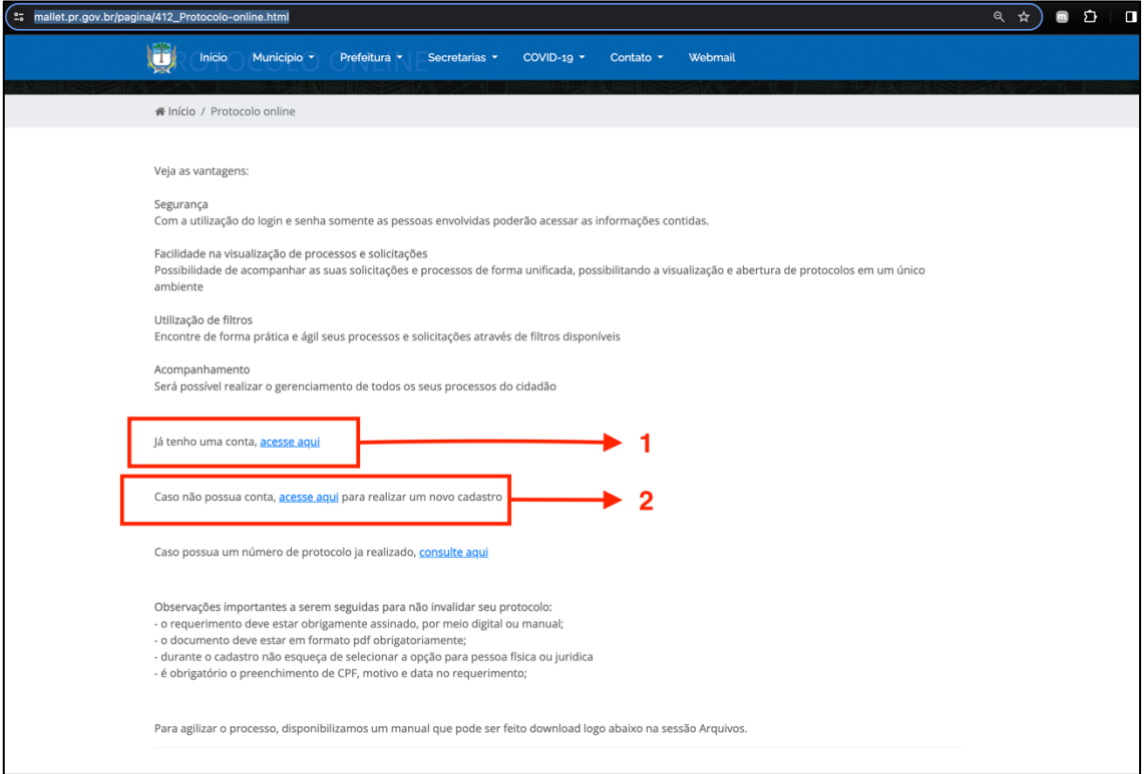

**3.** Já possuindo a conta, realizando o login, irá em "*CRIAR NOVO PROCESSO*":

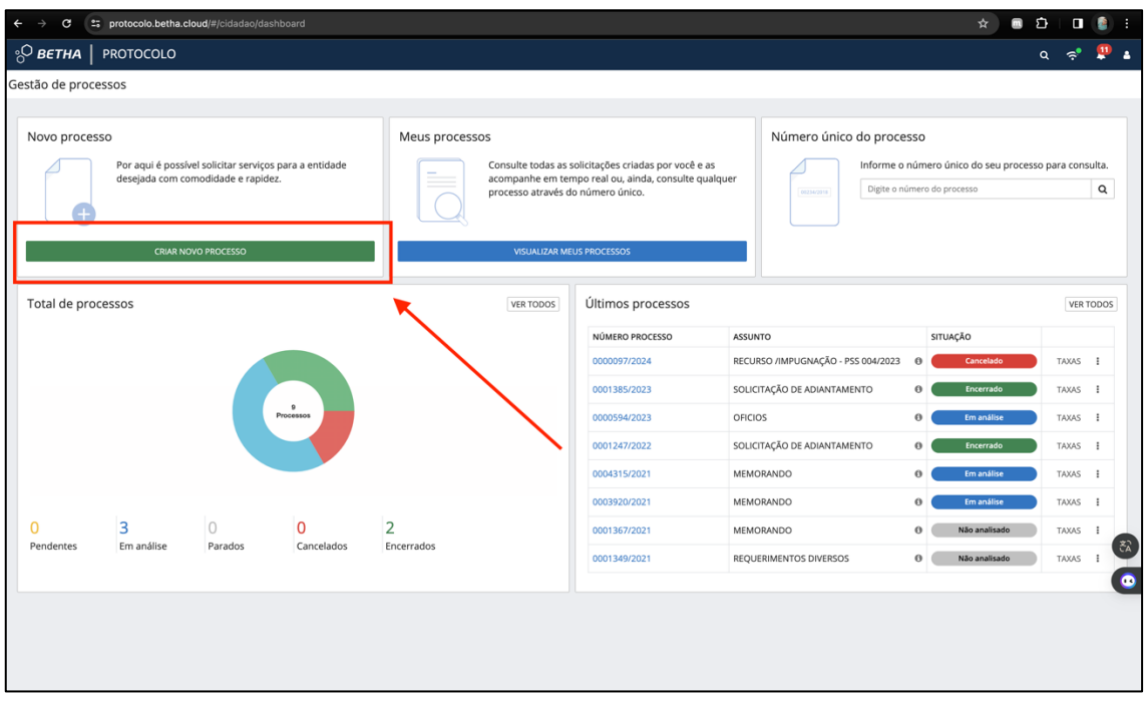

**4.** Na próxima página irá encontrar os seguintes itens:

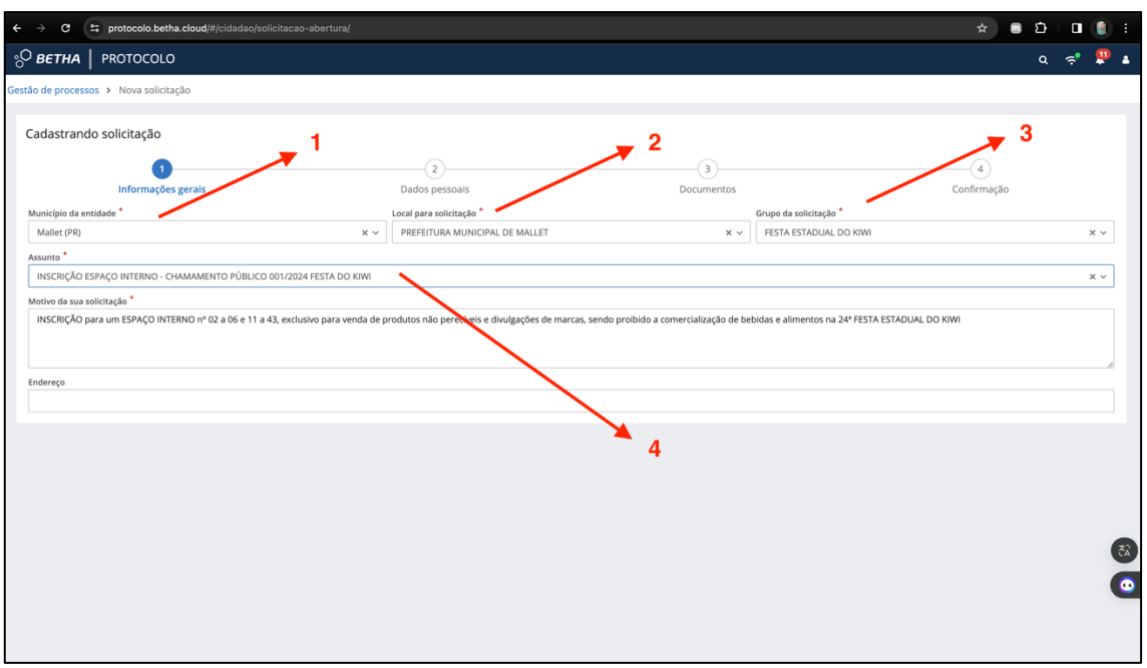

Os itens 1, 2 e 3 serão preenchidos de acordo com a imagem acima em todos os casos;

O item 4 será preenchido de acordo com o tipo de inscrição, sendo elas:

*INSCRIÇÃO ESPAÇO INTERNO – CHAMAMENTO PÚBLICO 001/2024 – FESTA DO KIWI;*

*INSCRIÇÃO ESPAÇO EXTERNO – CHAMAMENTO PÚBLICO 001/2024 – FESTA DO KIWI;*

*INSCRIÇÃO ESPAÇO PARQUE DE MÁQUINAS – CHAMAMENTO PÚBLICO 001/2024 – FESTA DO KIWI;*

Os demais itens da página não precisam ser alterados *(motivo de sua solicitação e endereço);*

Finalizando, clica em avançar no canto inferior direito.

**5.** Nesta fase irá aparecer os dados já cadastrados, portanto, clica em avançar no canto inferior esquerdo.

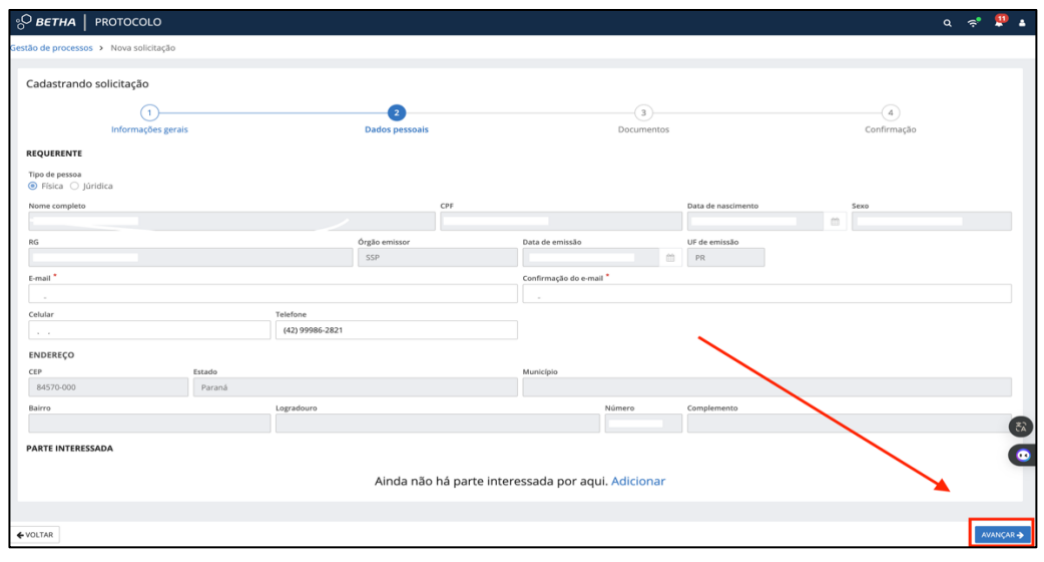

**6.** Nesta página irá ser juntado os documentos descritos no item 4.4 do edital, lembrando que estes documentos devem estar legíveis e no formado .pdf ou .jpg, e cada um em seu respectivo campo.

Para adicioná-los é bem intuitivo, basta clicar em adicionar e selecioná-lo em seu dispositivo, fazendo isso em todos.

**Lembramos que o Atestado de Capacidade Técnica não é obrigatório para todos, portanto confira no edital.**

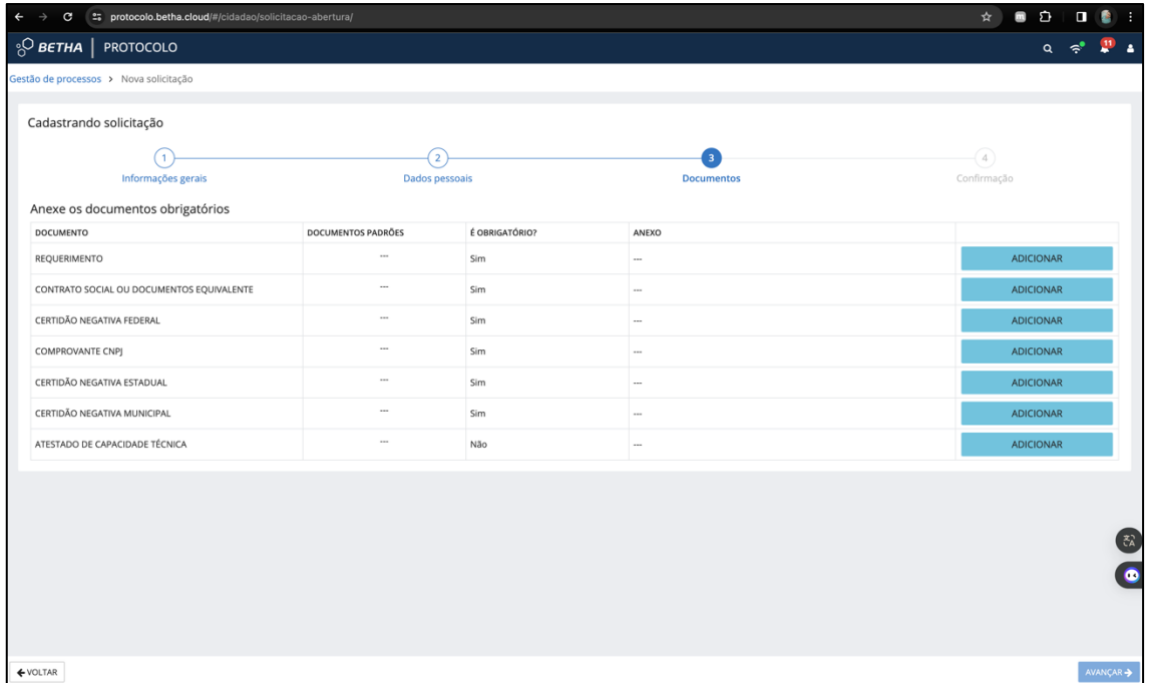

Finalizada a juntada de todos os documentos, basta clicar em avançar no canto inferior direito da página.

**7.** Nesta tela aparecerá um resumo de todas as informações, após sua conferência basta clicar em CONFIRMAR na parte inferior esquerda da tela, assim sua inscrição estará finalizada.

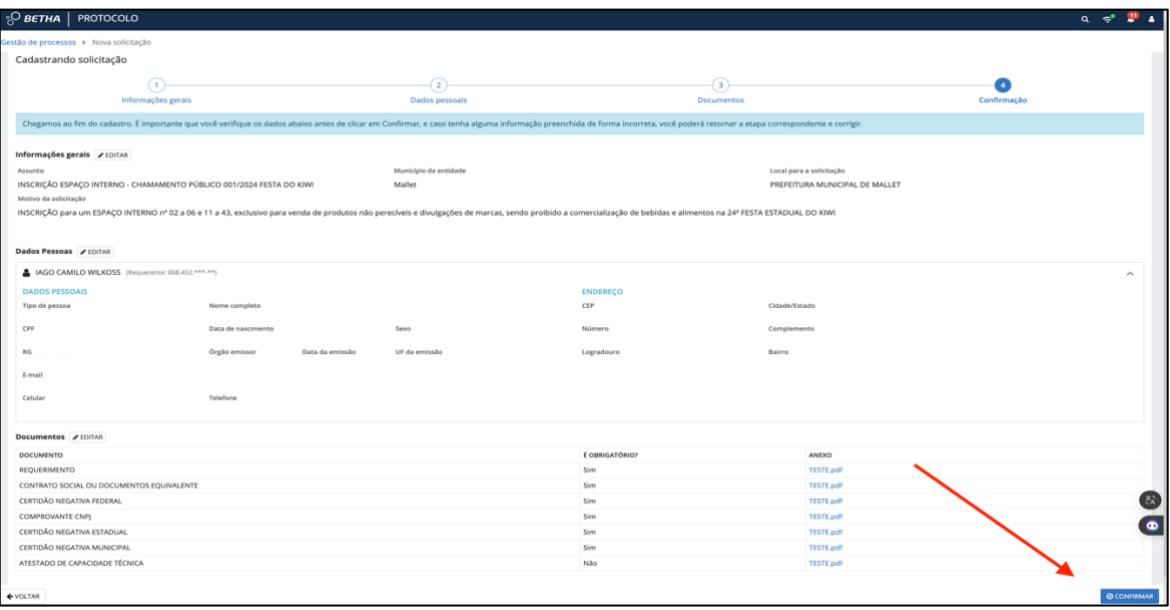